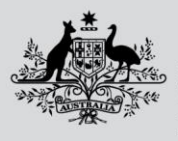

**Australian Government** 

**Department of Agriculture, Fisheries and Forestry** 

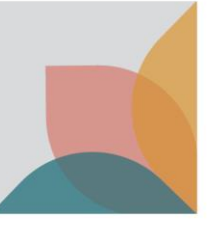

# How do I follow a case?

*This task card demonstrates how to follow a case to receive email notifications when there are changes made to a case. This task card also demonstrates how to stop following a case if you no longer wish to receive email notifications of changes to a case.*

*NOTE: You must be logged in to your BICON account to follow or stop following a BICON case.*

## **Follow case**

Login to BICON and locate the case you wish to follow using **Quick Search, Scientific Name** or **Tariff Code** search options.

Select **Follow case** from the Case options menu**.** You will receive an email notification each time a case alert or change notice is published for all cases you follow.

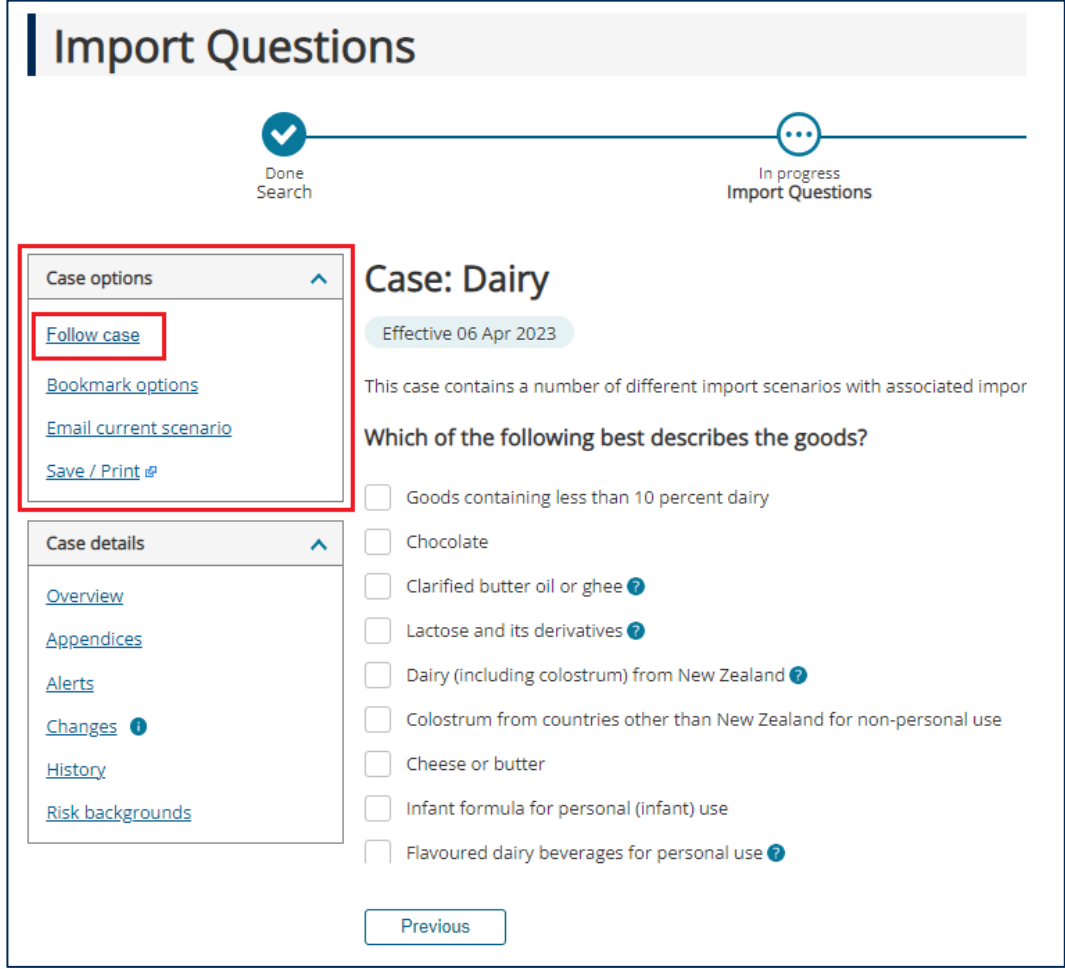

# **Unfollow case**

There are two options to unfollow a case that you no longer wish to receive email notifications for.

#### Stop following a case from within the case

Open the case you wish to stop following.

From the **Case Options** menu select **Stop following this case**.

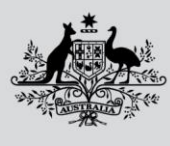

**Australian Government** 

#### **Department of Agriculture, Fisheries and Forestry**

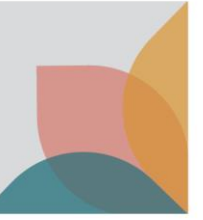

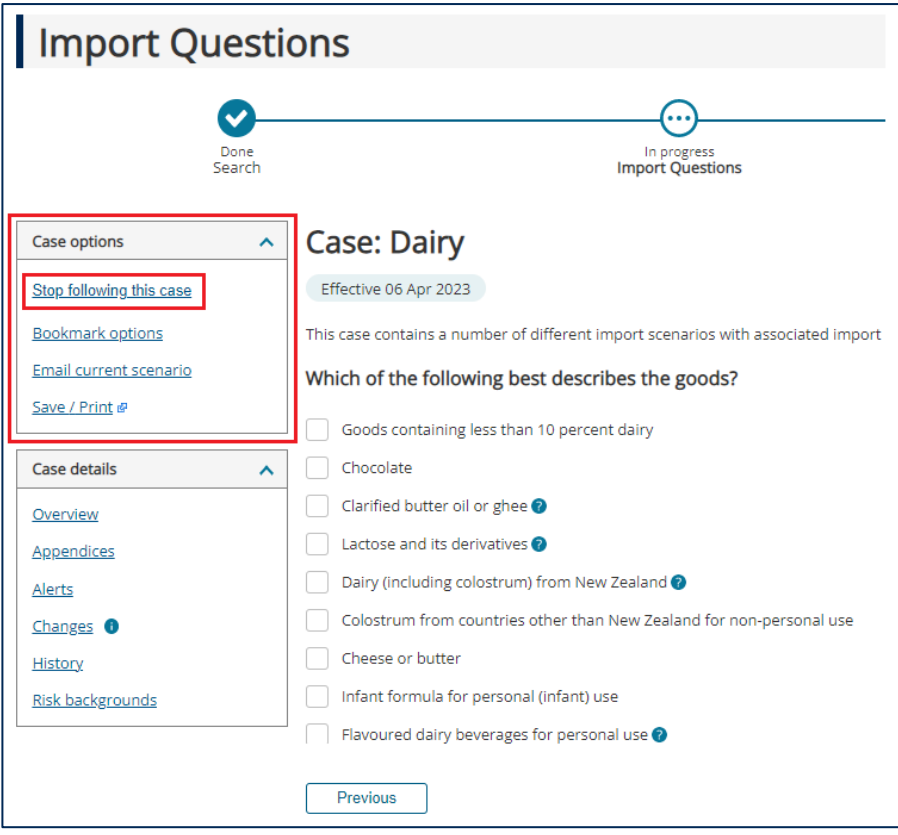

### Stop following a case from My Account

Go to **My Account** and select the **My Followed Cases** hyperlink.

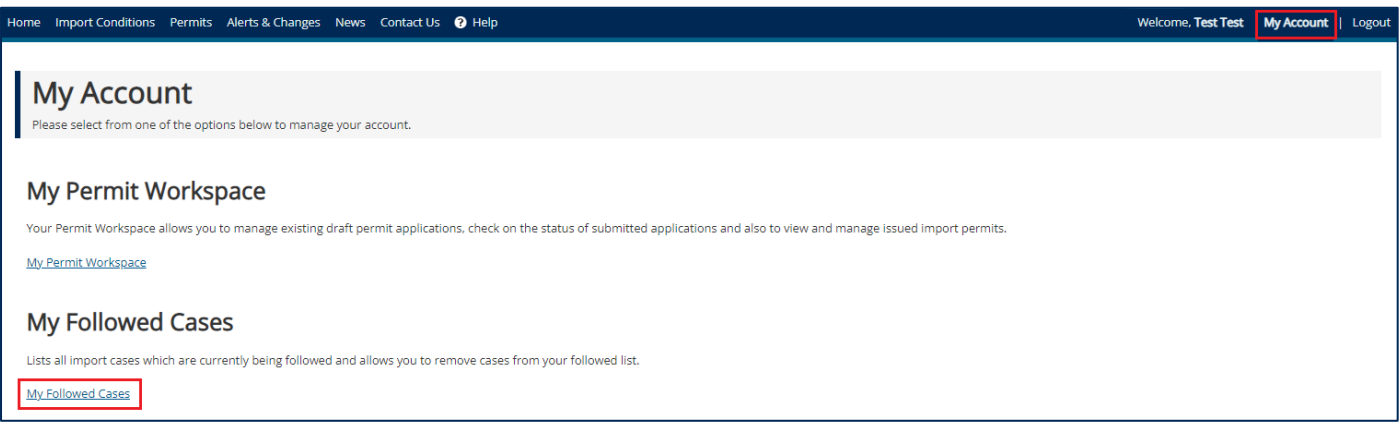

The **My Followed Cases** screen will be displayed showing all cases that you follow. To unfollow a case, select the **Stop following this case** hyperlink.

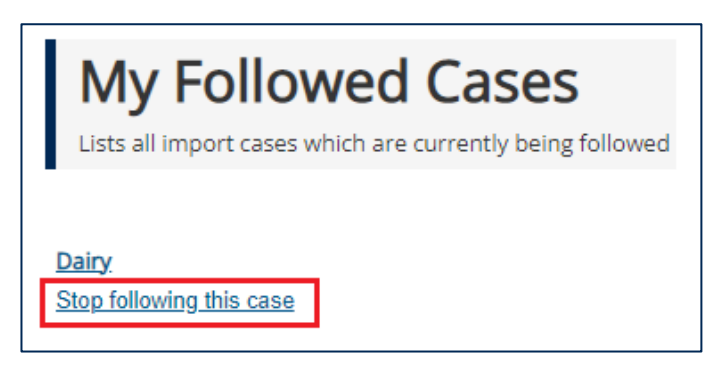